# **INSTALACION MICROSOFT LIVE MEETING**

1) Acceder a Internet Explorer

2) Desactivar el bloqueador de elementos emergentes (Herramientas > Bloqueador de elementos emergentes > Desactivar …)

3) Acceder con el link proporcionado Si el link es del tipo **http://www.conftera.com/informaciononline/acceso.php?id=¿?** aparecerá

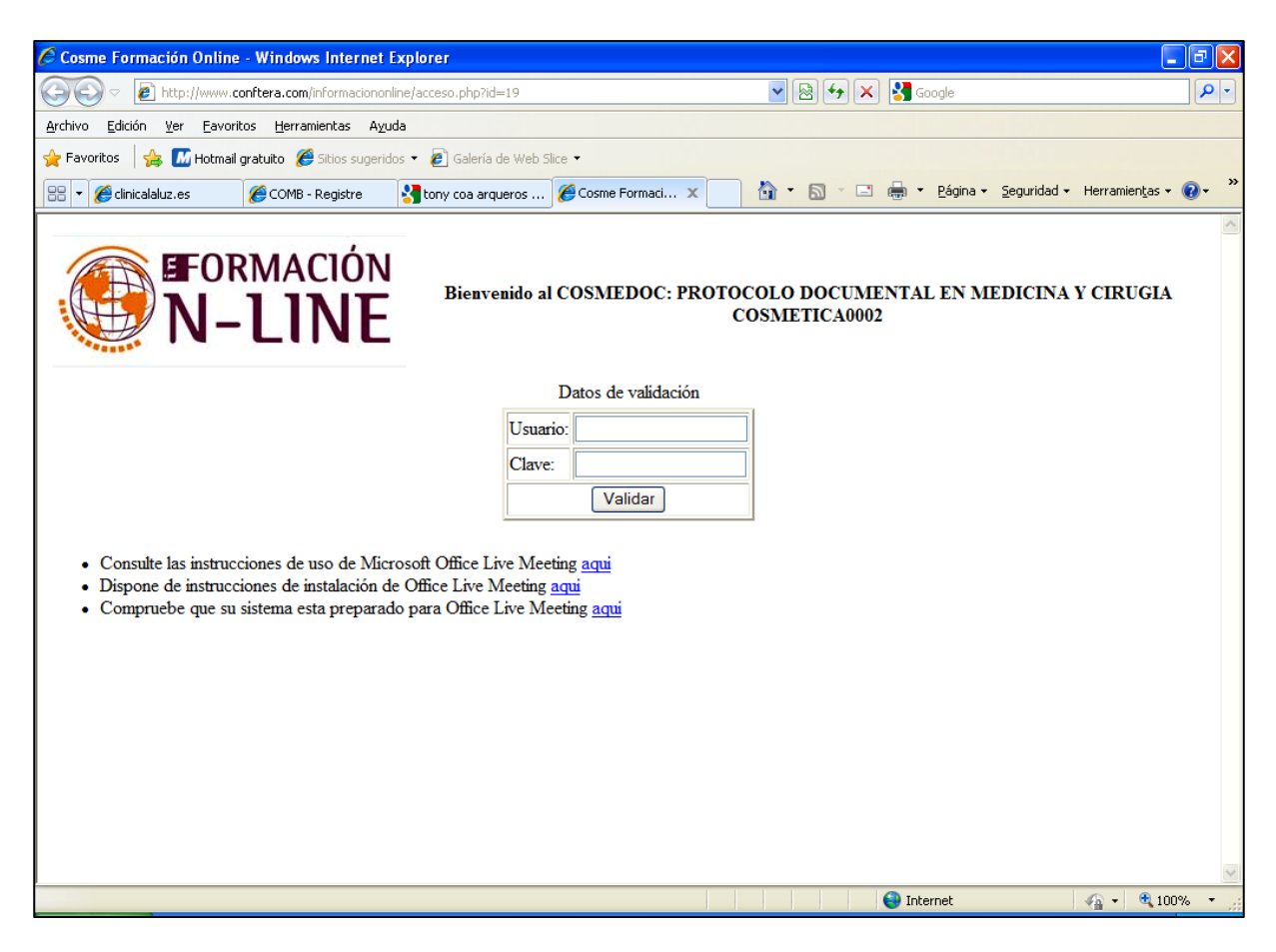

Introducir Usuario y Clave proporcionados >>> Ver 5)

## 4) Si el link es del tipo **https://www.livemeeting.com/cc/cosmeformacion\_online/join?id=¿?**

#### 5) Aparecerá

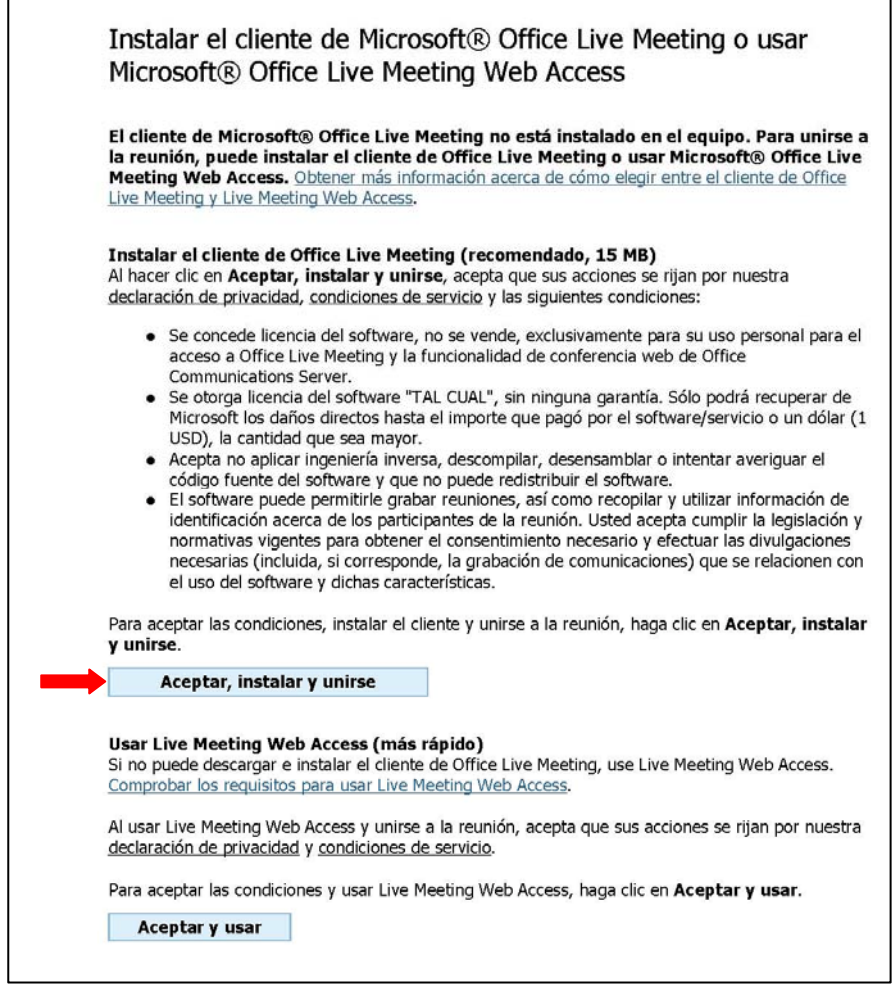

#### Aceptar, instalar y unirse

6) Aparecerá

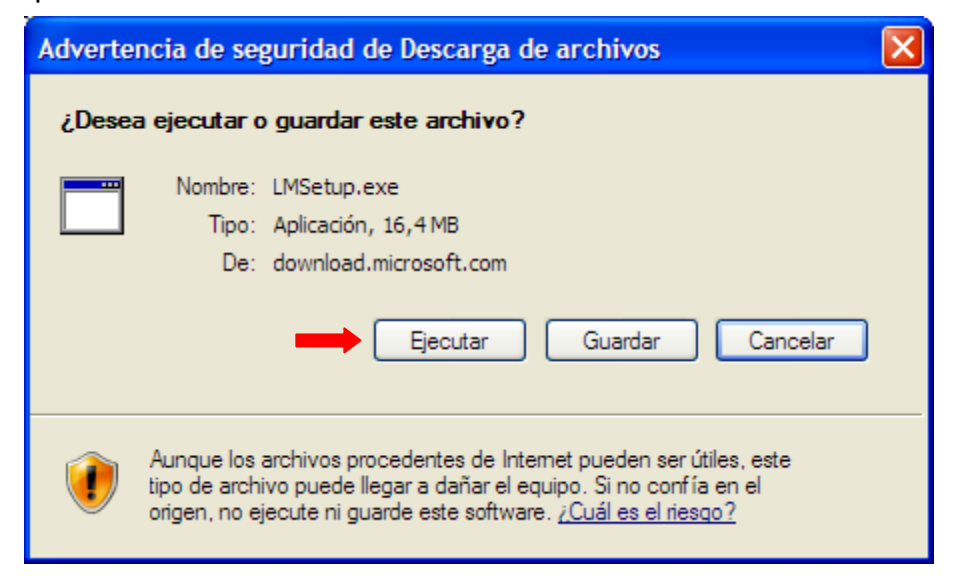

Ejecutar

## 7) Aparecerá

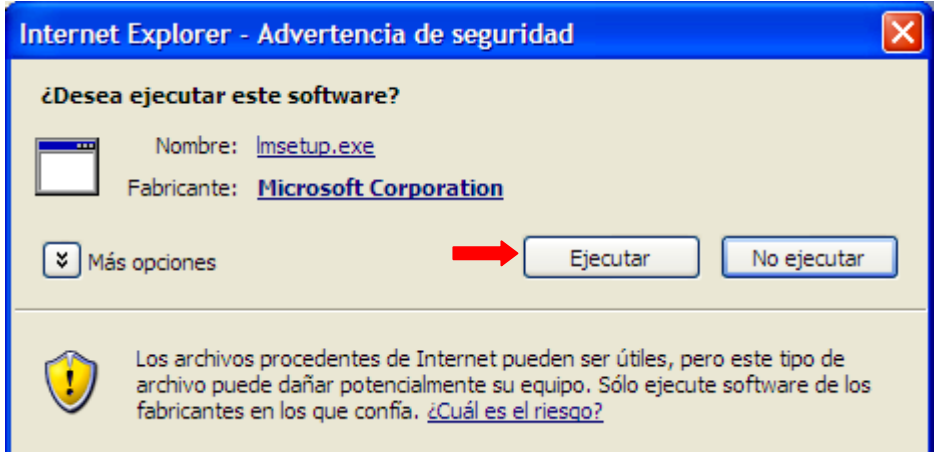

# Ejecutar

8) Aparecerá

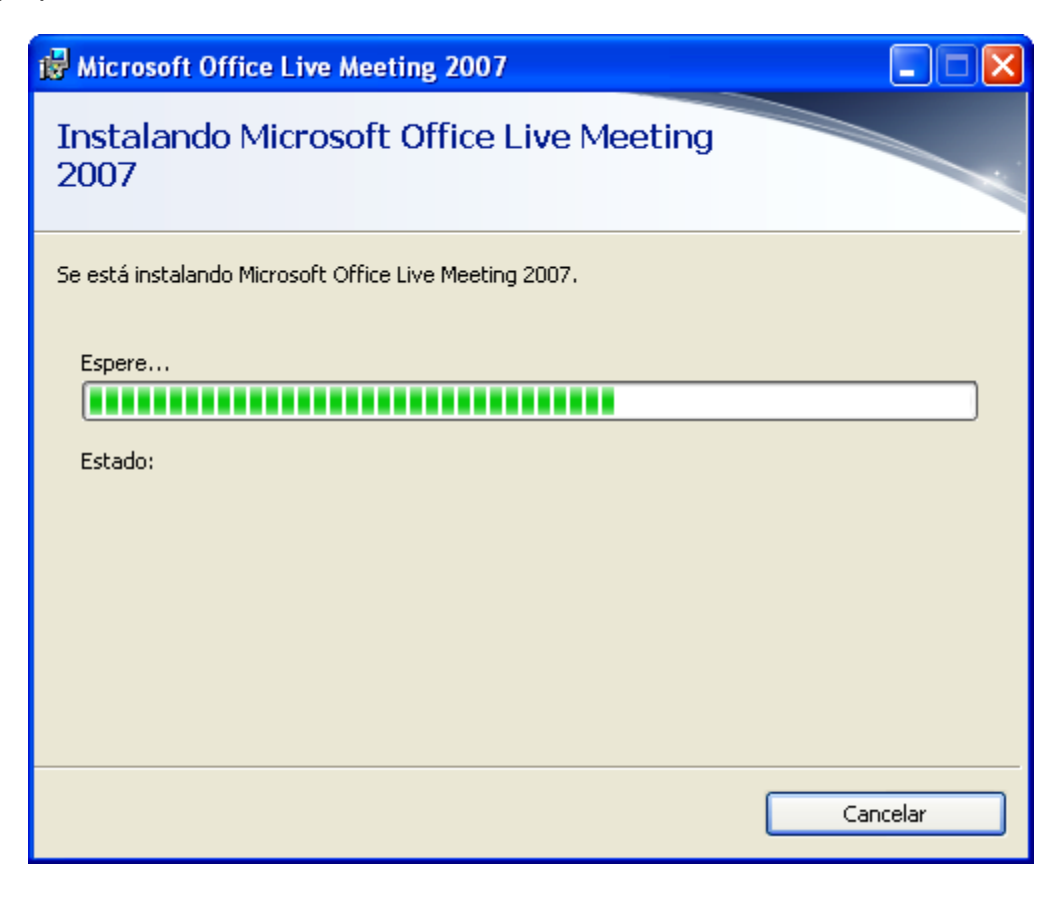

#### 9) Aparecerá

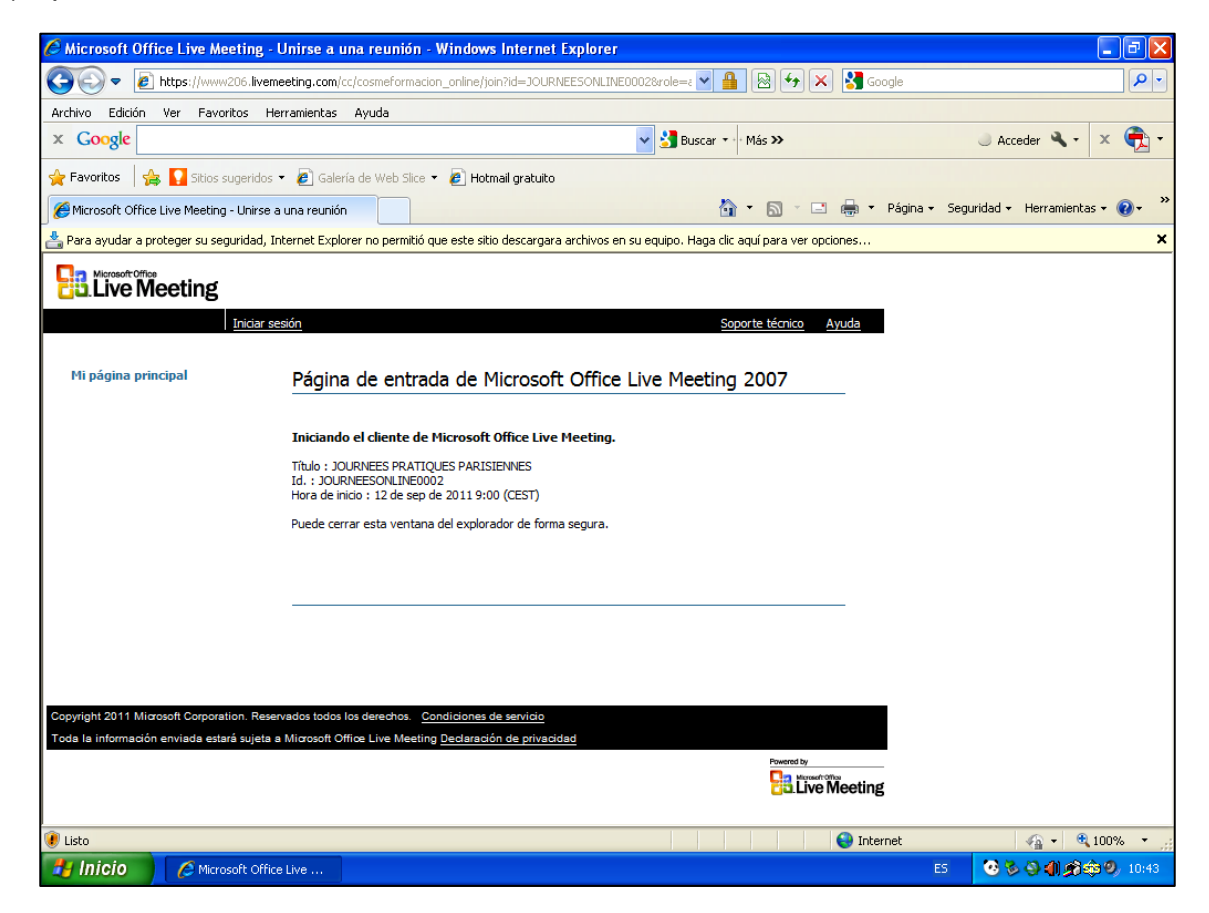

10) Cerrar Internet Explorer

11) Acceder con el link proporcionado

Si el link es del tipo

**http://www.conftera.com/informaciononline/acceso.php?id=¿?** tendrás que introducir nuevamente Usuario y Clave proporcionados

Si el link es del tipo **https://www.livemeeting.com/cc/cosmeformacion\_online/join?id=¿?** 

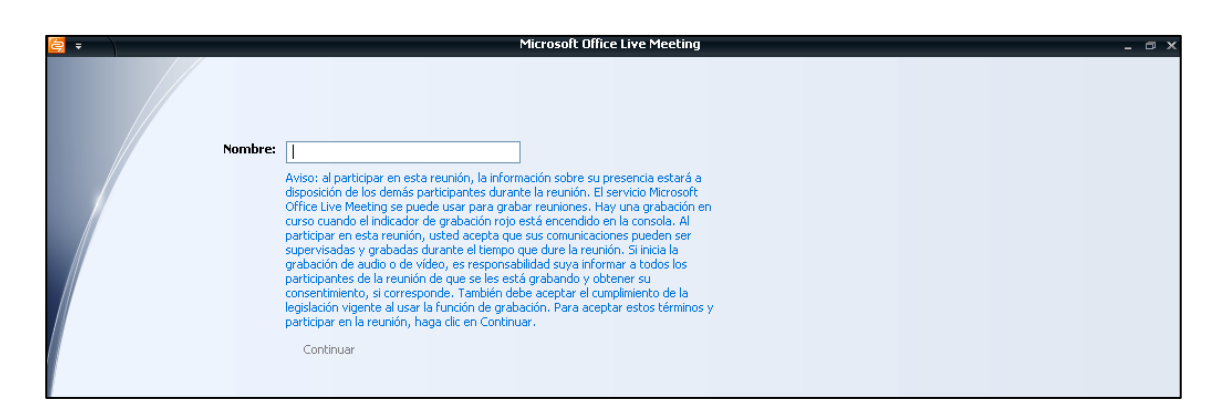

12) ¡¡imprescindible!! Introducir nombre y apellidos completos, para ser reconocido por el docente

**Continuar**